### **Hardware buttons**

- **1** Press the **BLACK BUTER BUTER** button and **then touch "Address Search".**
- **2 Select state or province by a** and then input the **house number and touch "OK".**

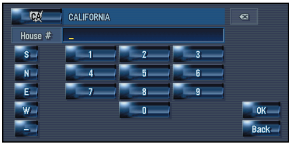

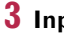

#### **3 Input the street name.**

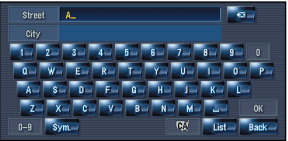

#### **4 Select the street name from list.**

After some steps for narrowing down your destination, the route calculation carried out and the route confirmation screen appears.

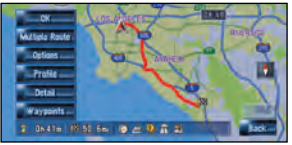

If you want to get another recommended route, by **"Multiple route"** and choose the best one.

- **5 Touch "OK" to decide your route, and then the navigation starts.**
- **6 Begin driving in accordance with navigation guidance.**

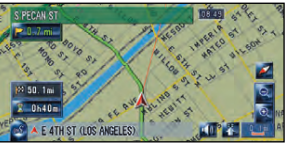

This navigation systems gives you route guidance both visually and by voice.

### **Search function overview**

This navigation system has multiple methods for entering your destination.

#### **Press the <b>DNEW** button to display the navigation menu.

You can adjust the volume of Audio source.

(1) Search by address

- (2) Shortcut key for home address
- (3) Shortcut key for favorite destination
- (4) Search for POIs in the database
- (5) Select a destination from your registered point
- (6) Select a previously routed destination
- (7) Search destination by business telephone number
- (8) Search for POIs in your vicinity

#### **Search result list for vicinity search**

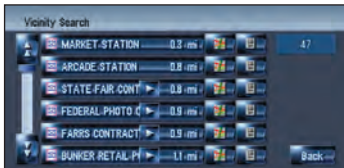

POI······Restaurants, Hotels, Gas Stations, and other stores and businesses

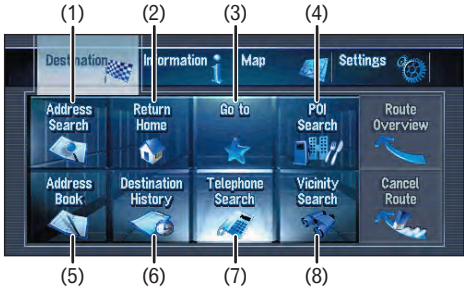

#### (2) (3) **(1) OPEN CLOSE button**

Press to access the DVD loading slot. Press and hold to display the angle adjustment screen.

#### **(2) V button**

Press to enter the PICTURE ADJUSTMENT mode.

#### **(3) VOL (**∞**/**5**) button**

#### **(4) AV button**

Press to switch the screen to the audio operation screen. If you press the AV button again, the audio source switches.

#### **(5) MENU button**

Press to display a navigation menu.

**(6) MAP button**

Press to view the navigation map screen or press to switch

view mode.

**(7) TRK (**2**/**3**) button** Pressing this button when the built-in DVD drive source is selected skips a track or a chapter. Press and hold to fast forward/fast reverse a track or a

chapter.

**(8) P.LIST (**∞**/**5**) button** Switches preset channels during the Radio operation.

**(9) T button\***

Preset button for XM Instant Traffic and SIRIUS traffic channel. Hold down to assign preset and you can recall that later.

\*: XM satellite radio tuner (GEX-P10XMT or GEX-P920XM) or SIRIUS satellite radio tunner (SIR-PNR2) is required, together with an active subscription separately.

### **Searching your destination by address**

### **Ploneer** sound.vision.soul

### **HDD MULTIMEDIA AV NAVIGATION SERVER**

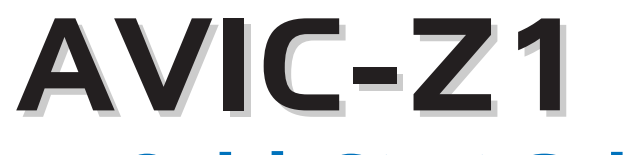

# **Quick Start Guide**

This guide is intended to guide you through the basic functions of this navigation system. For details, please refer to the Operation Manual and Hardware Manual provided with the product.

Published by Pioneer Corporation. Copyright © 2006 by Pioneer Corporation. All rights reserved. The contract of the contract of the contract of the contract of the contract of the contract of the contract of the contract of the contract of the contract of the contract of the contract of the contr <KKYHF> <06B00001> Printed in Japan

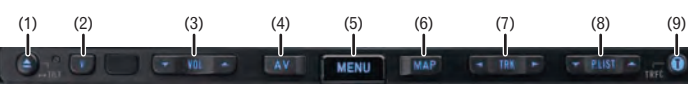

### **Switching the screen**

 $AN$ 

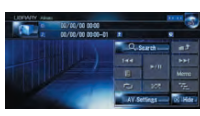

#### **AV screen Navigation map**

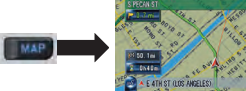

### **(1) Traffic event** Stopped traffic Stop and go traffic - Closed/blocked roads Other event ◈ (e.g., accident)

#### **(2) Traffic flow** The following items represent the traffic flow for the road. 5-15 mph  $6 - 6$  $(8-24 \text{ km/h})$  $20-40$  mph  $(32-64 \text{ km/h})$ 45 mph or faster  $\mathbf{G} - \mathbf{G}$  $(72 \text{ km/h or faster})$

The icon  $\bigcap$  indicates that the average speed of the road is over 45 mph (72 km/h).

### **Operation of XM Satellite Radio**

You can use the navigation system to control a XM satellite digital tuner. GEX-P10XMT (sold separately) is required, together with an active subscription.

- (1) Shows detailed information of current broadcast.
- (2) Use to change the channel select mode.
- (3) Each touch allows you to change the left screen in the following order:

Detail information display – Ch Name List – Song Title List – Artist Name List

## **Operation of your Apple iPod®**

You can control your iPod with Dock connector via the touch screen when it is connected to this navigation system via Pioneer iPod adapter (sold separately).

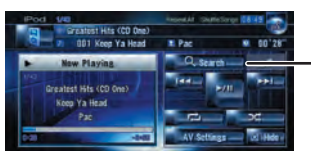

**Mute the navigation voice** Touch 4 **Short-cut Menu** Touch ... **Zoom in or zoom out** Touch a or a

### **Changing the AV source**

**1 Touch the source icon.**

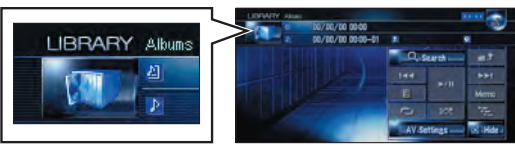

### **2 Touch the desired AV source.**

(1) You can switch the AV source for rear display in the following order.

**"MIRROR"** (Same as front) – **"DVD"** (DVD drive) – **"AV"** (AV input)

### **Operation of Music Library**

 $T^{\alpha_{\text{start}}}$  Touch to display the search categories.

First, you need to play a CD for recording into the built-in hard disk drive. (The recording is carried out by 4 times speed in parallel with playing that CD.) After the recording, you can find and select the song easily from a playlist.

 $(4)$   $(3)$ 

(1)Search a song by album name, artist name, genre, customized playlist. (2)Touch and hold to memorize that song as "My Mix" playlist. (3)Information of current song (4)"Group" playing now.

### **Setting the voice guidance volume**

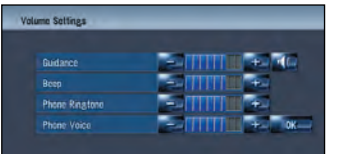

### **Basic operation on the map screen**

**Scrolling the map**

Touch where you would like to scroll to on the map screen.

(1) Next street

- (2) Distance to the next guidance point
- (3) Distance to your destination
- (4) Estimated time of arrival (in default)

**Press or touch in the following order. EMENU button → Settings** tab ➔ **Volume**

### **Traffic information on the map**

Traffic conditions can be overlaid on the map. GEX-P10XMT XM Digital Satellite Data & Audio Receiver (sold separately) is required, together with an active subscription for the XM NavTraffic service.

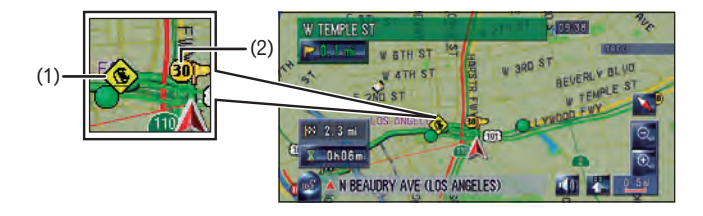

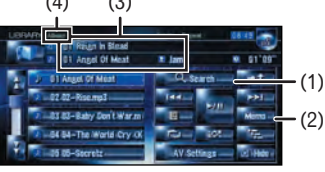

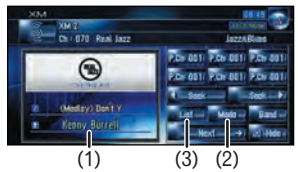

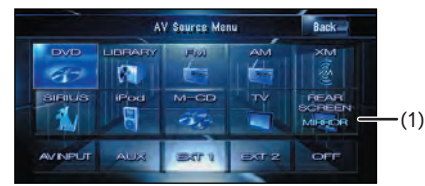

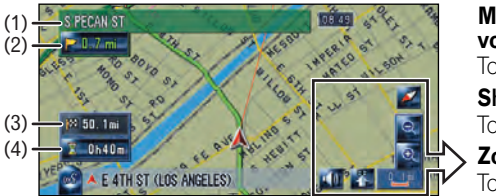